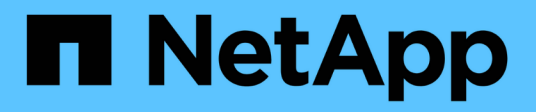

# **Host interface cards**

E-Series Systems

NetApp March 22, 2024

This PDF was generated from https://docs.netapp.com/us-en/e-series/maintenance-ef600/hics-overviewsupertask-concept.html on March 22, 2024. Always check docs.netapp.com for the latest.

# **Table of Contents**

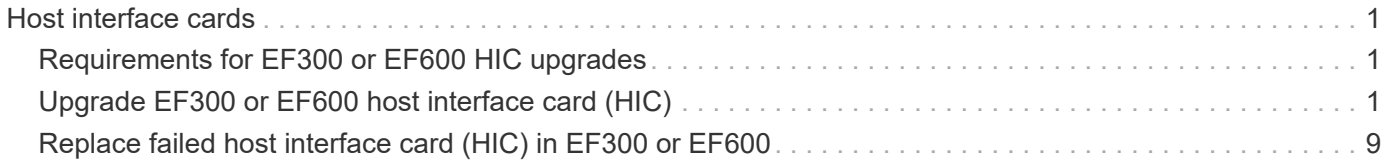

# <span id="page-2-0"></span>**Host interface cards**

# <span id="page-2-1"></span>**Requirements for EF300 or EF600 HIC upgrades**

Before upgrading or replacing a host interface card (HIC) in a EF300 or EF600 array, review the following requirements.

- You have scheduled a downtime maintenance window for this procedure. You cannot access data on the storage array until you have successfully completed this procedure. Because both controllers must have the same HIC configuration when they are powered on, the power must be off when you change HIC configuration. The presence of mismatched HICs causes the controller with the replacement HIC to lock down when you bring it online.
- You have all cables, transceivers, switches, and host bus adapters (HBAs) needed to connect the new host ports.

For information about compatible hardware, refer to the [NetApp Interoperability Matrix](https://mysupport.netapp.com/NOW/products/interoperability) or the [NetApp](http://hwu.netapp.com/home.aspx) [Hardware Universe](http://hwu.netapp.com/home.aspx).

- You have an ESD wristband, or you have taken other antistatic precautions.
- You have a #1 Phillips screwdriver.
- You have labels to identify each cable that is connected to the controller canister.
- A management station with a browser that can access SANtricity System Manager for the controller. (To open the System Manager interface, point the browser to the controller's domain name or IP address.)
- Some HIC replacements or upgrades might require a host port protocol conversion. Follow the instructions in the [Change host protocol for an EF300 or EF600](https://docs.netapp.com/us-en/e-series/maintenance-ef600/hpp-change-supertask-task.html) for this requirement.
- EF300 controllers must have HIC port 2 filled with a HIC for host connectivity.

# <span id="page-2-2"></span>**Upgrade EF300 or EF600 host interface card (HIC)**

You can upgrade the host interface cards (HICs) to increase the number of host ports or to change host protocols.

### **About this task**

- When you upgrade HICs, you must power off the storage array, upgrade the HICs, and reapply power.
- When upgrading HICs in an EF300 or EF600 controller repeat all steps to remove the second controller, upgrade the second controller's HICs, and reinstall the second controller before reapplying power to the controller shelf.

#### **Before you begin**

- Review [Requirements for EF300 or EF600 HIC upgrades.](#page-2-1)
- Schedule a downtime maintenance window for this procedure. You cannot access data on the storage array until you have successfully completed this procedure. Because both controllers must have the same HIC configuration when they are powered on, the power must be off when you install HICs.
- Make sure you have the following:
	- Two HICs that are compatible with your controllers.
	- An ESD wristband, or you have taken other antistatic precautions.
- A flat, static free work area.
- Labels to identify each cable that is connected to the controller canister.
- A #1 Phillips screwdriver.
- A management station with a browser that can access SANtricity System Manager for the controller. (To open the System Manager interface, point the browser to the controller's domain name or IP address.)

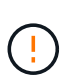

**Possible loss of data access** — Never install a HIC in an EF300 or EF600 controller canister if that HIC was designed for another E-Series controller. In addition, both controllers and both HICs must be identical. The presence of incompatible or mismatched HICs causes the controllers to lock down when you apply power.

# **Step 1: Place controller shelf offline**

Place the controller shelf offline so you can safely upgrade the HICs.

### **Steps**

1. From the Home page of SANtricity System Manager, ensure that the storage array has Optimal status.

If the status is not Optimal, use the Recovery Guru or contact technical support to resolve the problem. Do not continue with this procedure.

2. Back up the storage array's configuration database using SANtricity System Manager.

If a problem occurs when you remove a controller, you can use the saved file to restore your configuration. The system will save the current state of the RAID configuration database, which includes all data for volume groups and disk pools on the controller.

- From System Manager:
	- a. Select **Support › Support Center › Diagnostics**.
	- b. Select **Collect Configuration Data**.
	- c. Click **Collect**.

The file is saved in the Downloads folder for your browser with the name, **configurationData- <arrayName>-<dateTime>.7z**.

- 3. Ensure that no I/O operations are occurring between the storage array and all connected hosts. For example, you can perform these steps:
	- Stop all processes that involve the LUNs mapped from the storage to the hosts.
	- Ensure that no applications are writing data to any LUNs mapped from the storage to the hosts.
	- Unmount all file systems associated with volumes on the array.

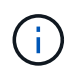

The exact steps to stop host I/O operations depend on the host operating system and the configuration, which are beyond the scope of these instructions. If you are not sure how to stop host I/O operations in your environment, consider shutting down the host.

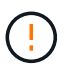

**Possible data loss** — If you continue this procedure while I/O operations are occurring, the host application might lose access to the data because the storage is not accessible. 4. Wait for any data in cache memory to be written to the drives.

The green Cache Active LED on the back of each controller is on when cached data needs to be written to the drives. You must wait for this LED to turn off.

- 5. From the Home page of SANtricity System Manager, select **View Operations in Progress**. Wait for all operations to complete before continuing with the next step.
- 6. Power down the controller shelf.
	- a. Label and then unplug both power cables from controller shelf.
	- b. Wait for all LEDs on the controller shelf to turn off.

# **Step 2: Remove controller canister**

Remove the controller canister so you can upgrade the new HIC.

### **Steps**

- 1. Label each cable that is attached to the controller canister.
- 2. Disconnect all the cables from the controller canister.

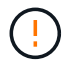

To prevent degraded performance, do not twist, fold, pinch, or step on the cables.

3. If the HIC ports use SFP+ transceivers, remove them.

Depending on what type of HIC you are upgrading to, you might be able to reuse these SFPs.

- 4. Confirm that the Cache Active LED on the back of the controller is off.
- 5. Squeeze the handles on either side of the controller, and pull back until it releases from the shelf.

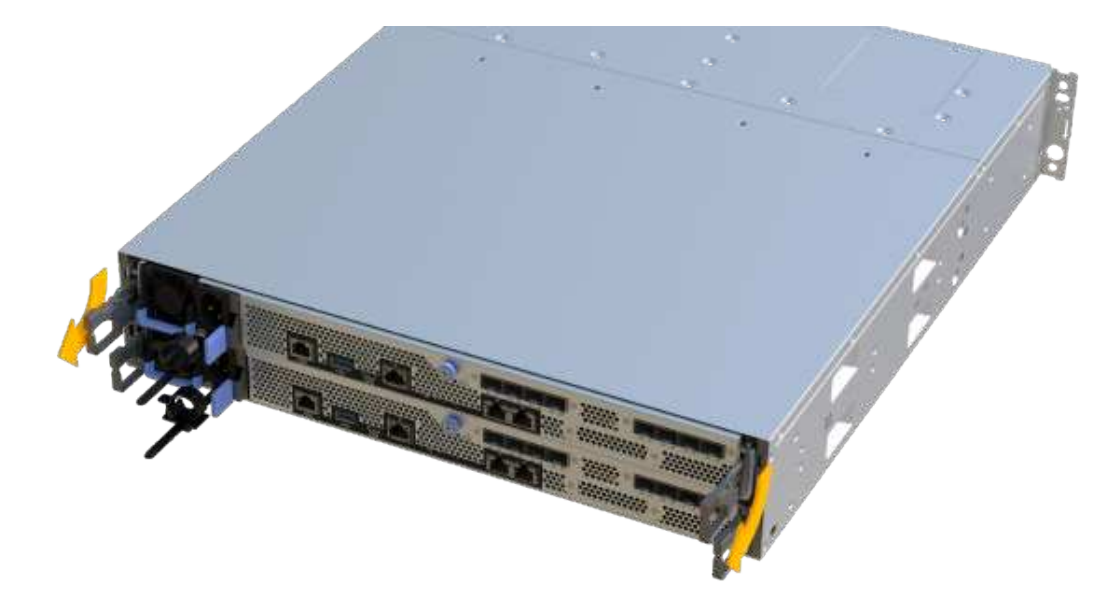

6. Using two hands and the handles, slide the controller canister out of the shelf. When the front of the

controller is free of the enclosure, use two hands to pull it out completely.

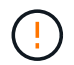

Always use two hands to support the weight of a controller canister.

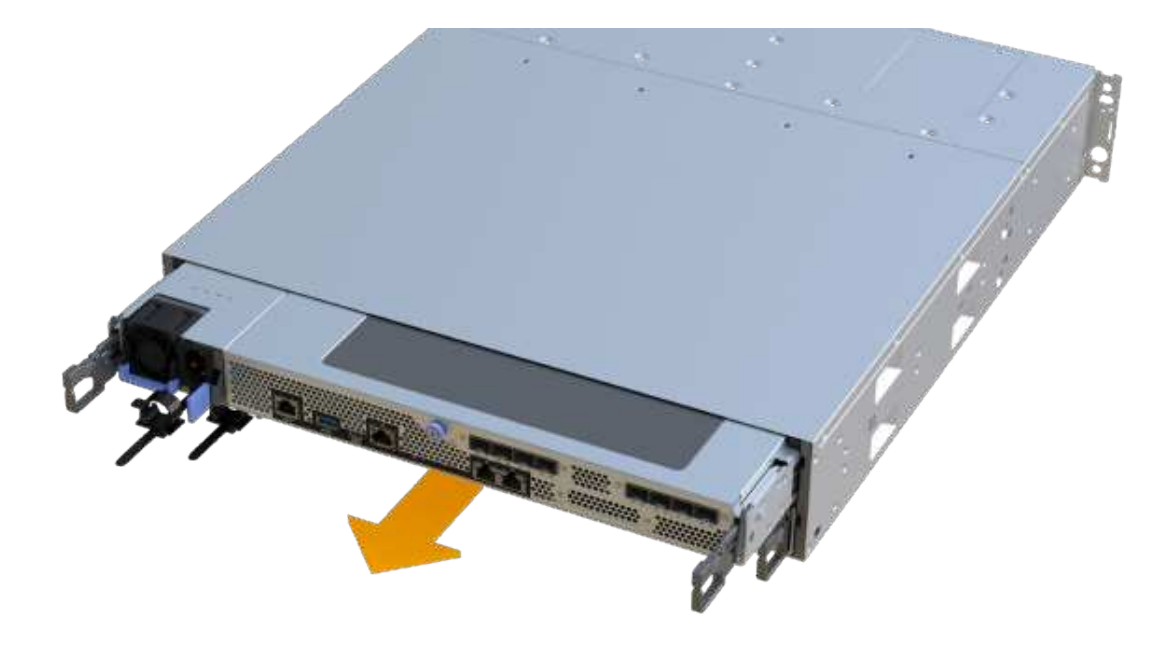

7. Place the controller canister on a flat, static-free surface.

## **Step 3: Remove the HIC**

Remove the original HIC so you can replace it with an upgraded one.

### **Steps**

- 1. Remove the controller canister's cover by unscrewing the single thumbscrew and lifting the lid open.
- 2. Confirm that the green LED inside the controller is off.

If this green LED is on, the controller is still using battery power. You must wait for this LED to go off before removing any components.

3. Using a Phillips screwdriver, remove the two screws that attach the HIC faceplate to the controller canister.

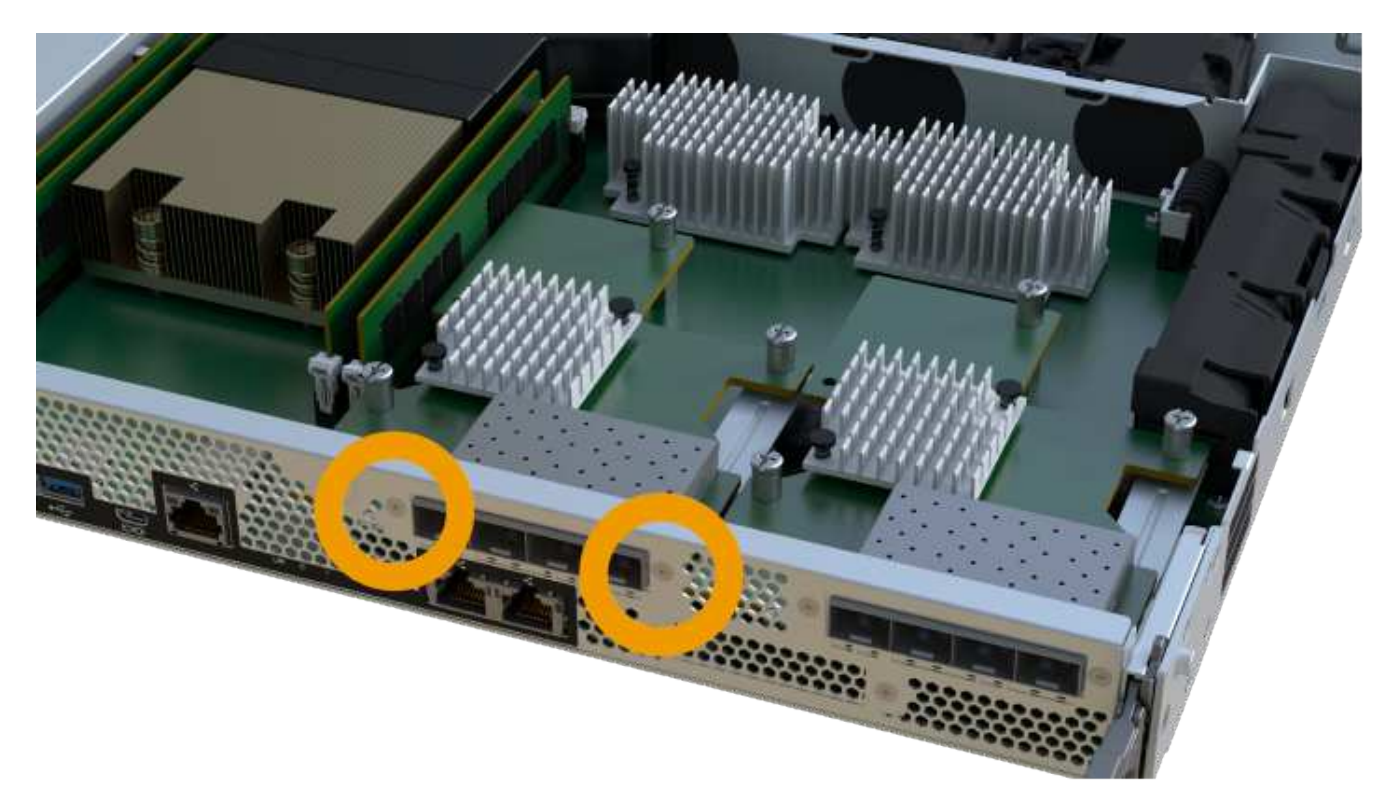

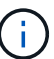

The image above is an example, the appearance of your HIC may differ.

- 4. Remove the HIC faceplate.
- 5. Using your fingers or a Phillips screwdriver, loosen the single thumbscrew that secure the HIC to the controller card.

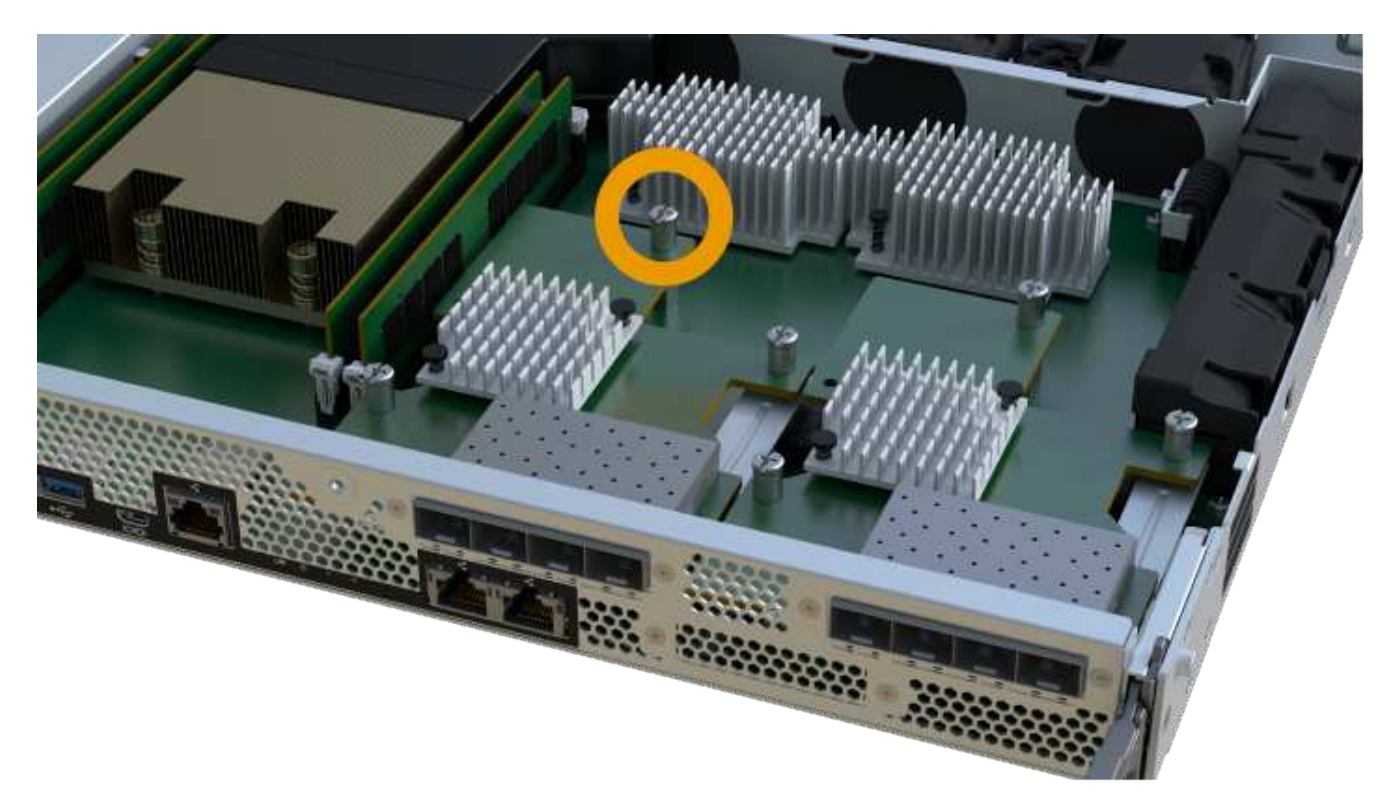

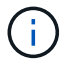

The HIC comes with three screw locations on the top, but is secured with only one.

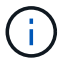

The image above is an example, the appearance of your HIC may differ.

6. Carefully detach the HIC from the controller card by lifting the card up and out of the controller.

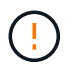

Be careful not to scratch or bump the components on the bottom of the HIC or on the top of the controller card.

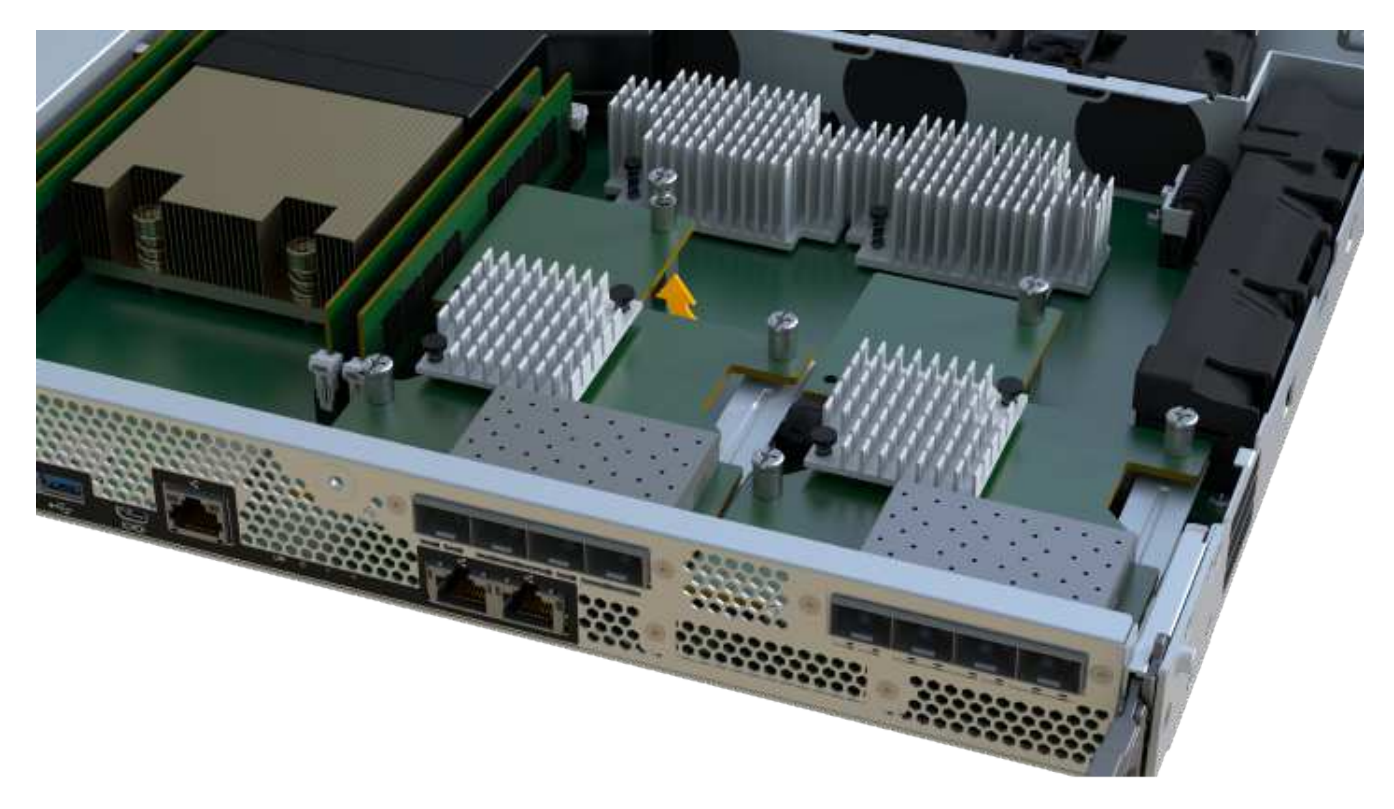

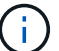

The image above is an example, the appearance of your HIC may differ.

7. Place the HIC on a flat, static-free surface.

## **Step 4: Upgrade the HIC**

After removing the old HIC, you install the new one.

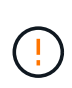

**Possible loss of data access** — Never install a HIC in an EF300 or EF600 controller canister if that HIC was designed for another E-Series controller. In addition, both controllers and both HICs must be identical. The presence of incompatible or mismatched HICs causes the controllers to lock down when you apply power.

### **Steps**

- 1. Unpack the new HIC and the new HIC faceplate.
- 2. Align the single thumbscrew on the HIC with the corresponding holes on the controller, and align the connector on the bottom of the HIC with the HIC interface connector on the controller card.

Be careful not to scratch or bump the components on the bottom of the HIC or on the top of the controller card.

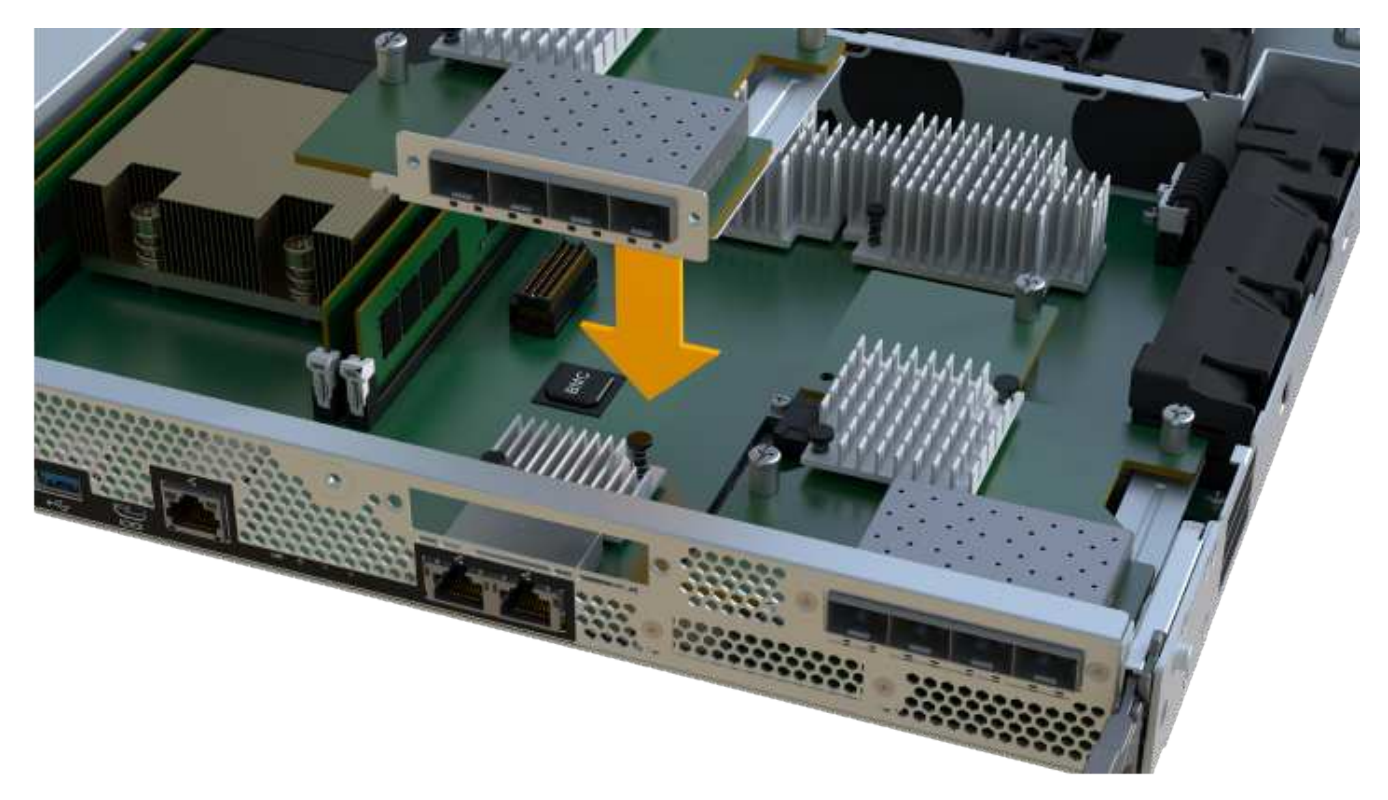

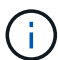

The image above is an example, the appearance of your HIC may differ.

3. Carefully lower the HIC into place, and seat the HIC connector by pressing gently on the HIC.

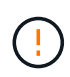

**Possible equipment damage** — Be very careful not to pinch the gold ribbon connector for the controller LEDs between the HIC and the thumbscrew.

4. Hand-tighten the HIC thumbscrew.

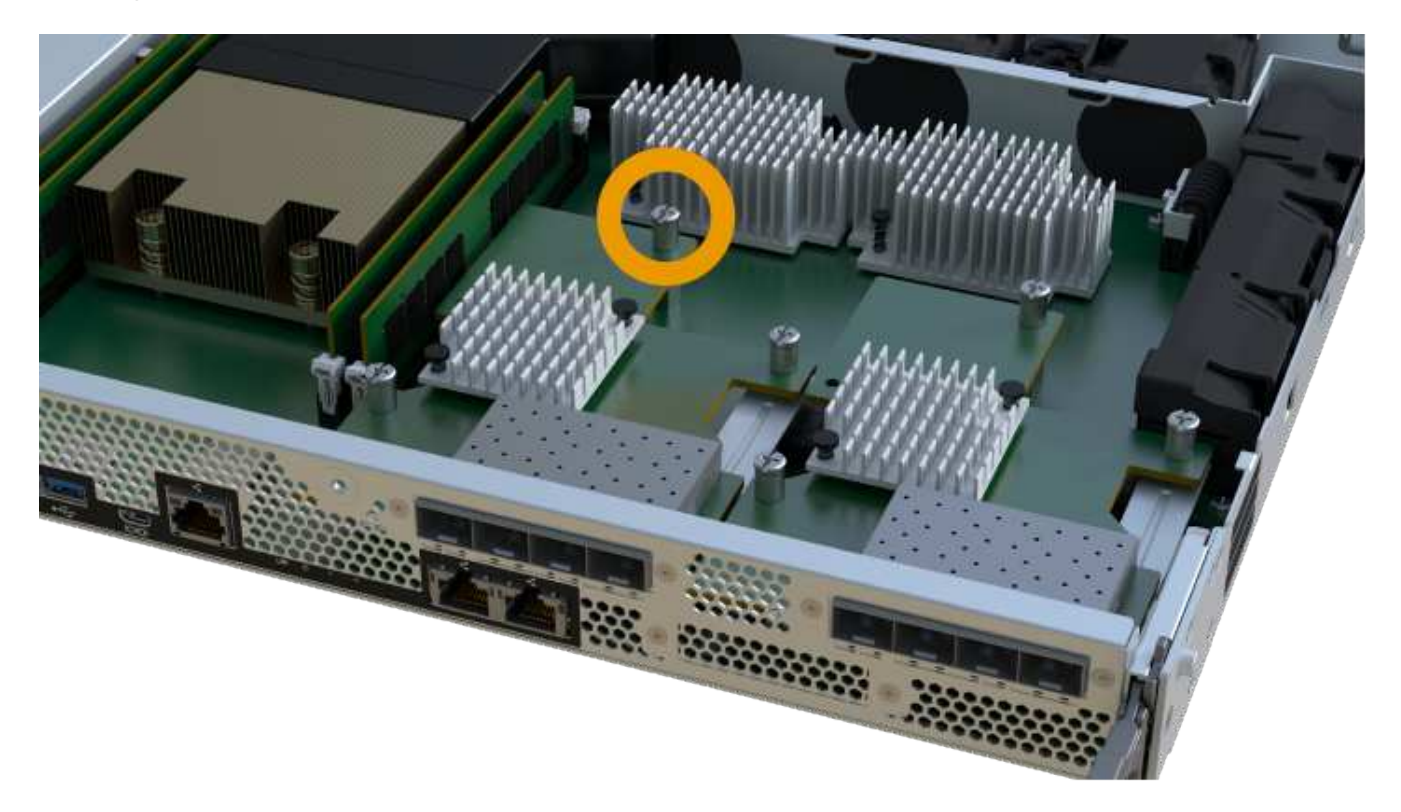

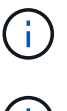

The image above is an example; the appearance of your HIC may differ.

Do not use a screwdriver, or you might over tighten the screws.

5. Using a #1 Phillips screwdriver, attach the HIC faceplate you removed from the original HIC with the three screws.

# **Step 5: Reinstall controller canister**

After upgrading the HIC, reinstall the controller canister into the controller shelf.

### **Steps**

- 1. Lower the cover on the controller canister and secure the thumbscrew.
- 2. While squeezing the controller handles, gently slide the controller canister all the way into the controller shelf.

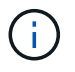

The controller audibly clicks when correctly installed into the shelf.

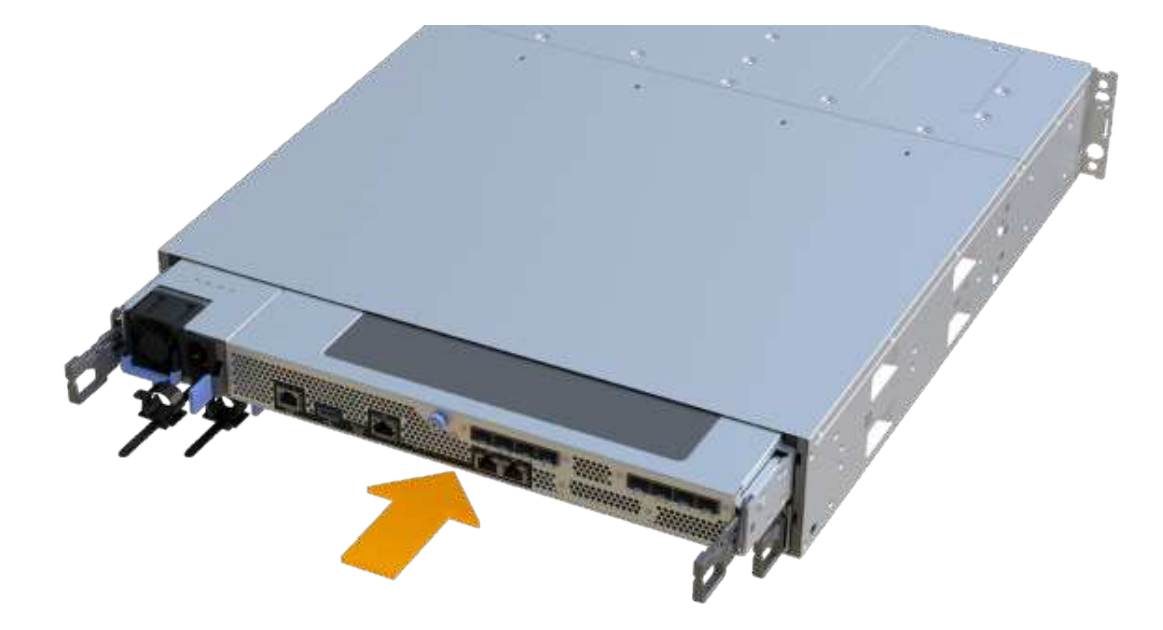

3. If removed, install the SFPs into the new HIC and reconnect all the cables. If you are using more than one host protocol, be sure to install the SFPs in the correct host ports.

If you are using more than one host protocol, be sure to install the SFPs in the correct host ports.

# **Step 6: Complete the HIC upgrade**

Place the controller online, collect support data, and resume operations.

### **Steps**

- 1. Place controller online.
	- a. Plug in power cables.
- 2. As the controller boots, check the controller LEDs.
	- The amber Attention LED remains on.
	- The Host Link LEDs might be on, blinking, or off, depending on the host interface.
- 3. When the controller is back online, confirm that its status is Optimal and check the controller shelf's Attention LEDs.

If the status is not Optimal or if any of the Attention LEDs are on, confirm that all cables are correctly seated and the controller canister is installed correctly. If necessary, remove and reinstall the controller canister.

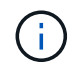

If you cannot resolve the problem, contact technical support.

4. Click **Hardware › Support › Upgrade Center** to ensure that the latest version of SANtricity OS is installed.

As needed, install the latest version.

- 5. Verify that all volumes have been returned to the preferred owner.
	- a. Select **Storage › Volumes**. From the **All Volumes** page, verify that volumes are distributed to their preferred owners. Select **More › Change ownership** to view volume owners.
	- b. If volumes are all owned by preferred owner continue to Step 6.
	- c. If none of the volumes are returned, you must manually return the volumes. Go to **More › Redistribute volumes**.
	- d. If only some of the volumes are returned to their preferred owners after auto-distribution or manual distribution you must check the Recovery Guru for host connectivity issues.
	- e. If there is no Recovery Guru present or if following the recovery guru steps the volumes are still not returned to their preferred owners contact support.
- 6. Collect support data for your storage array using SANtricity System Manager.
	- a. Select **Support › Support Center › Diagnostics**.
	- b. Select **Collect Support Data**.
	- c. Click **Collect**.

The file is saved in the Downloads folder for your browser with the name, **support-data.7z**.

### **What's next?**

The process of upgrading a host interface card in your storage array is complete. You can resume normal operations.

# <span id="page-10-0"></span>**Replace failed host interface card (HIC) in EF300 or EF600**

Follow this procedure to replace a failed host interface card (HIC) in an EF300 or EF600 array.

### **About this task**

When you replace a failed HIC, you must power off the storage array, replace the HIC, and reapply power.

#### **Before you begin**

- Review [Requirements for EF300 or EF600 HIC upgrades.](#page-2-1)
- Schedule a downtime maintenance window for this procedure. You cannot access data on the storage array until you have successfully completed this procedure. Because both controllers must have the same HIC configuration when they are powered on, the power must be off when you install HICs.
- Make sure you have the following:
	- HICs that are compatible with your controllers.
	- An ESD wristband, or you have taken other antistatic precautions.
	- A flat, static free work area.
	- Labels to identify each cable that is connected to the controller canister.
	- A #1 Phillips screwdriver.
	- A management station with a browser that can access SANtricity System Manager for the controller. (To open the System Manager interface, point the browser to the controller's domain name or IP address.)

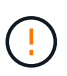

**Possible loss of data access** — Never install a HIC in an EF300 or EF600 controller canister if that HIC was designed for another E-Series controller. In addition, both controllers and both HICs must be identical. The presence of incompatible or mismatched HICs causes the controllers to lock down when you apply power.

### **Step 1: Place the controller offline**

Place the affected controller offline so you can safely replace the HICs.

#### **Steps**

- 1. From SANtricity System Manager, review the details in the Recovery Guru to confirm that there is an issue with a battery and to ensure no other items must be addressed first.
- 2. From the Details area of the Recovery Guru, determine which battery to replace.
- 3. Back up the storage array's configuration database using SANtricity System Manager.

If a problem occurs when you remove a controller, you can use the saved file to restore your configuration. The system will save the current state of the RAID configuration database, which includes all data for volume groups and disk pools on the controller.

- From System Manager:
	- a. Select **Support › Support Center › Diagnostics**.
	- b. Select **Collect Configuration Data**.
	- c. Click **Collect**.

The file is saved in the Downloads folder for your browser with the name, **configurationData- <arrayName>-<dateTime>.7z**.

- 4. If the controller is not already offline, take it offline now using SANtricity System Manager.
	- a. Select **Hardware**.
- b. If the graphic shows the drives, select **Show back of shelf** to show the controllers.
- c. Select the controller that you want to place offline.
- d. From the context menu, select **Place offline**, and confirm that you want to perform the operation.

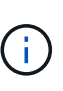

If you are accessing SANtricity System Manager using the controller you are attempting to take offline, a SANtricity System Manager Unavailable message is displayed. Select **Connect to an alternate network connection** to automatically access SANtricity System Manager using the other controller.

5. Wait for SANtricity System Manager to update the controller's status to offline.

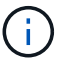

Do not begin any other operations until after the status has been updated.

6. Select **Recheck** from the Recovery Guru, and confirm that the OK to remove field in the Details area displays Yes, indicating that it is safe to remove this component.

## **Step 2: Remove controller canister**

Remove the controller canister so you can replace the failed host interface card.

### **Steps**

- 1. Label each cable that is attached to the controller canister.
- 2. Disconnect all the cables from the controller canister.

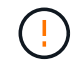

To prevent degraded performance, do not twist, fold, pinch, or step on the cables.

3. If the HIC ports use SFP+ transceivers, remove them.

Depending on what type of HIC you are upgrading to, you might be able to reuse these SFPs.

- 4. Confirm that the Cache Active LED on the back of the controller is off.
- 5. Squeeze the handles on either side of the controller, and pull back until it releases from the shelf.

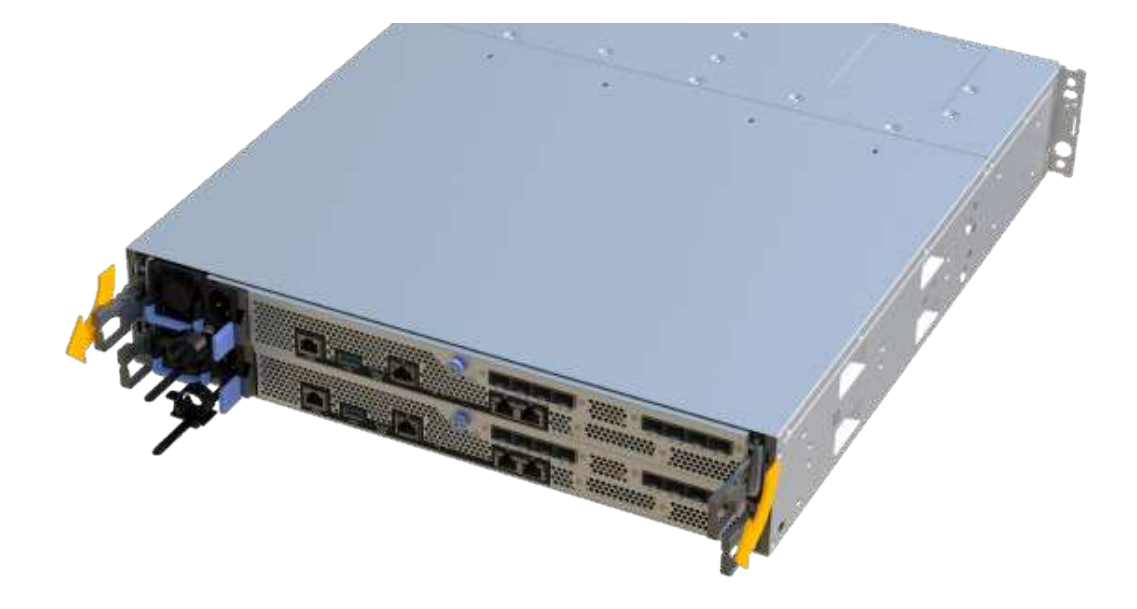

6. Using two hands and the handles, slide the controller canister out of the shelf. When the front of the controller is free of the enclosure, use two hands to pull it out completely.

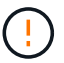

Always use two hands to support the weight of a controller canister.

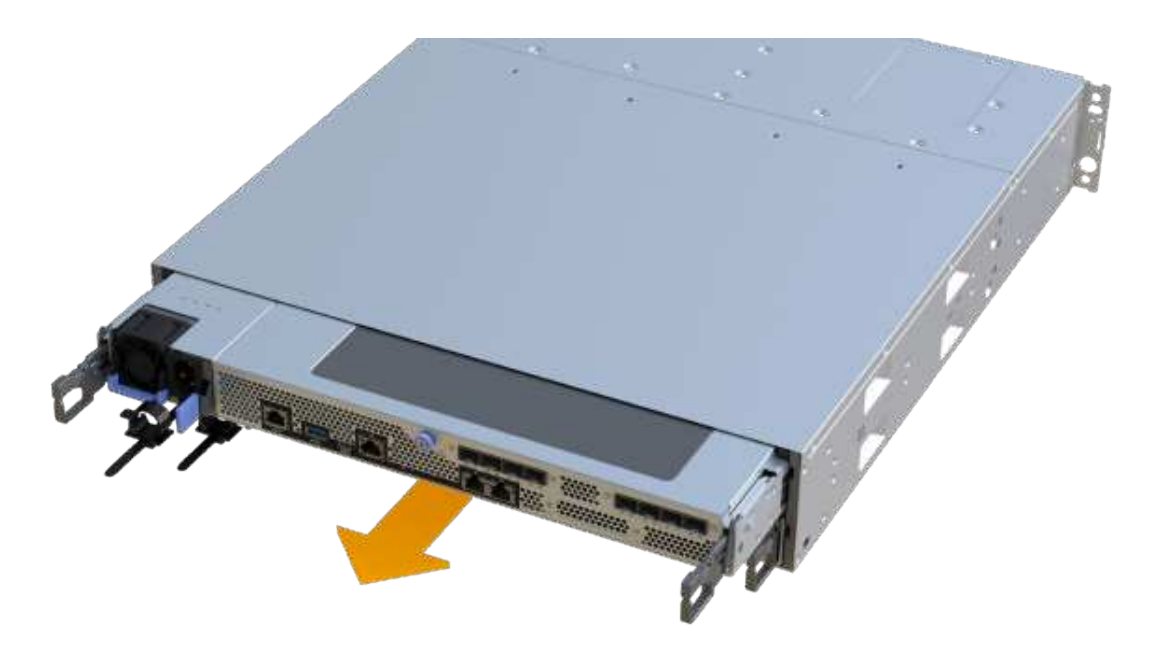

7. Place the controller canister on a flat, static-free surface.

# **Step 3: Remove the HIC**

Remove the original HIC so you can replace it with an upgraded one.

### **Steps**

- 1. Remove the controller canister's cover by unscrewing the single thumbscrew and lifting the lid open.
- 2. Confirm that the green LED inside the controller is off.

If this green LED is on, the controller is still using battery power. You must wait for this LED to go off before removing any components.

3. Using a Phillips screwdriver, remove the two screws that attach the HIC faceplate to the controller canister.

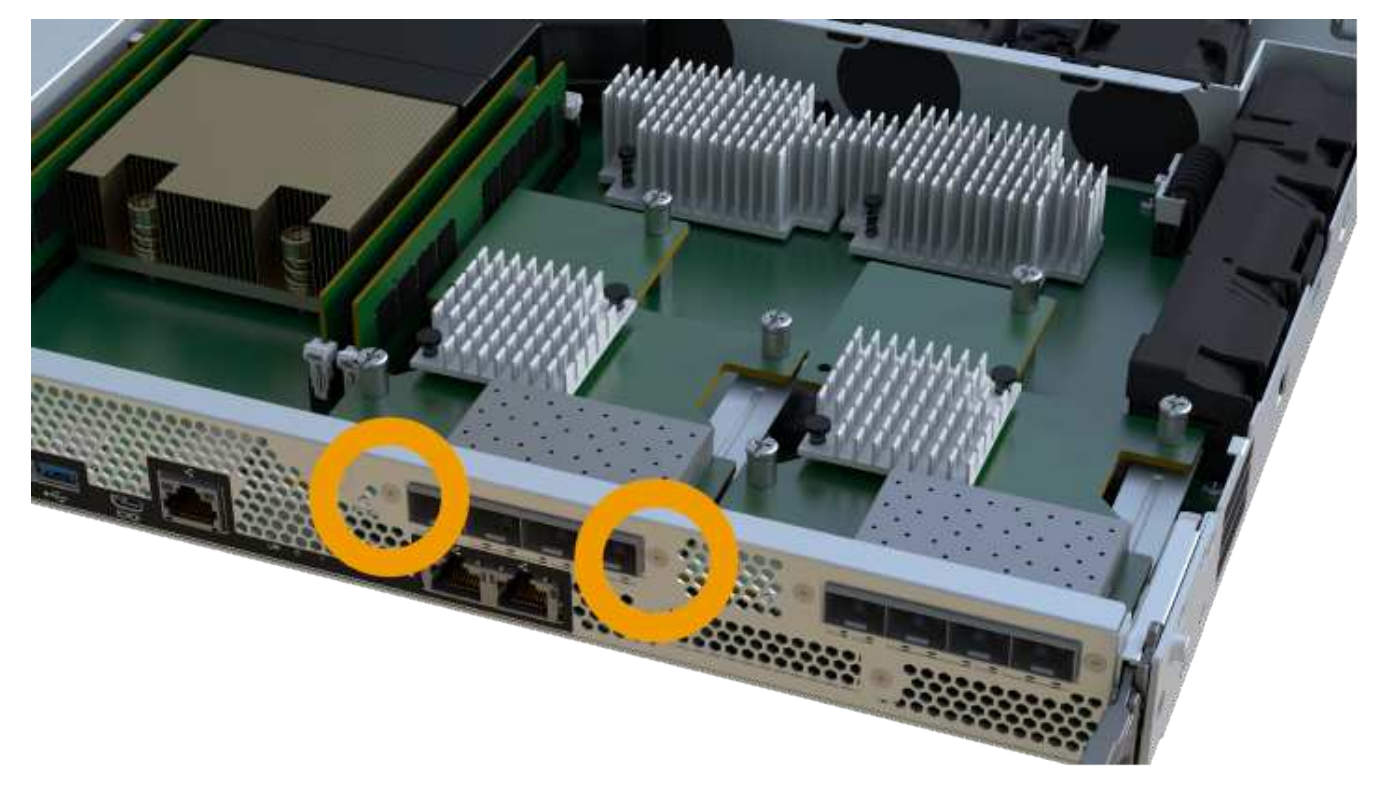

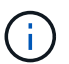

The image above is an example; the appearance of your HIC may differ.

- 4. Remove the HIC faceplate.
- 5. Using your fingers or a Phillips screwdriver, loosen the single thumbscrew that secure the HIC to the controller card.

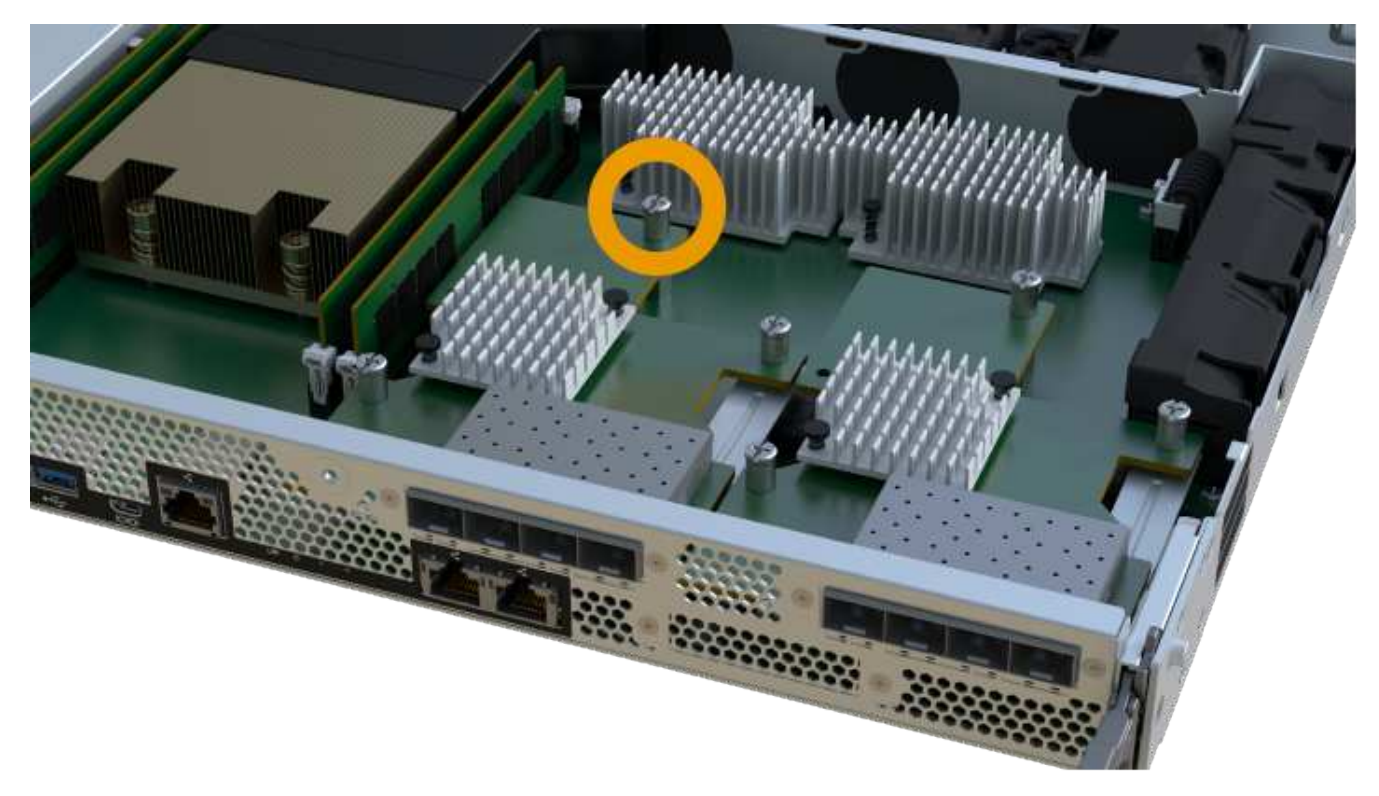

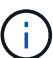

Ĥ.

The HIC comes with three screw locations on the top, but is secured with only one.

The image above is an example; the appearance of your HIC may differ.

6. Carefully detach the HIC from the controller card by lifting the card up and out of the controller.

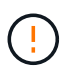

Be careful not to scratch or bump the components on the bottom of the HIC or on the top of the controller card.

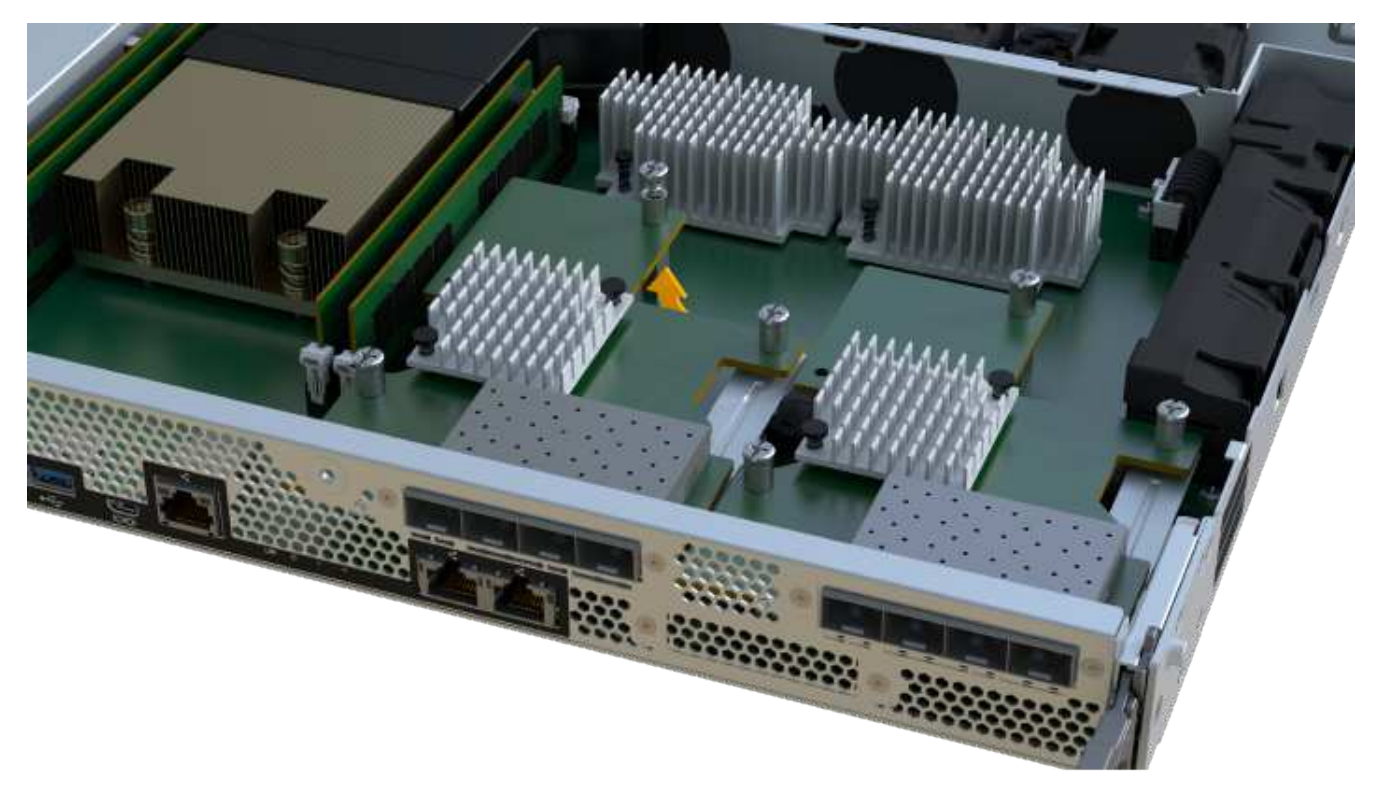

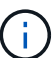

The image above is an example; the appearance of your HIC may differ.

7. Place the HIC on a flat, static-free surface.

## **Step 4: Replace the HIC**

After removing the old HIC, install a new HIC.

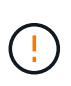

**Possible loss of data access** — Never install a HIC in an EF300 or EF600 controller canister if that HIC was designed for another E-Series controller. In addition, if you have a duplex configuration, both controllers and both HICs must be identical. The presence of incompatible or mismatched HICs causes the controllers to lock down when you apply power.

### **Steps**

- 1. Unpack the new HIC and the new HIC faceplate.
- 2. Align the single thumbscrew on the HIC with the corresponding holes on the controller, and align the connector on the bottom of the HIC with the HIC interface connector on the controller card.

Be careful not to scratch or bump the components on the bottom of the HIC or on the top of the controller card.

3. Carefully lower the HIC into place, and seat the HIC connector by pressing gently on the HIC.

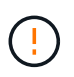

**Possible equipment damage** – Be very careful not to pinch the gold ribbon connector for the controller LEDs between the HIC and the thumbscrew.

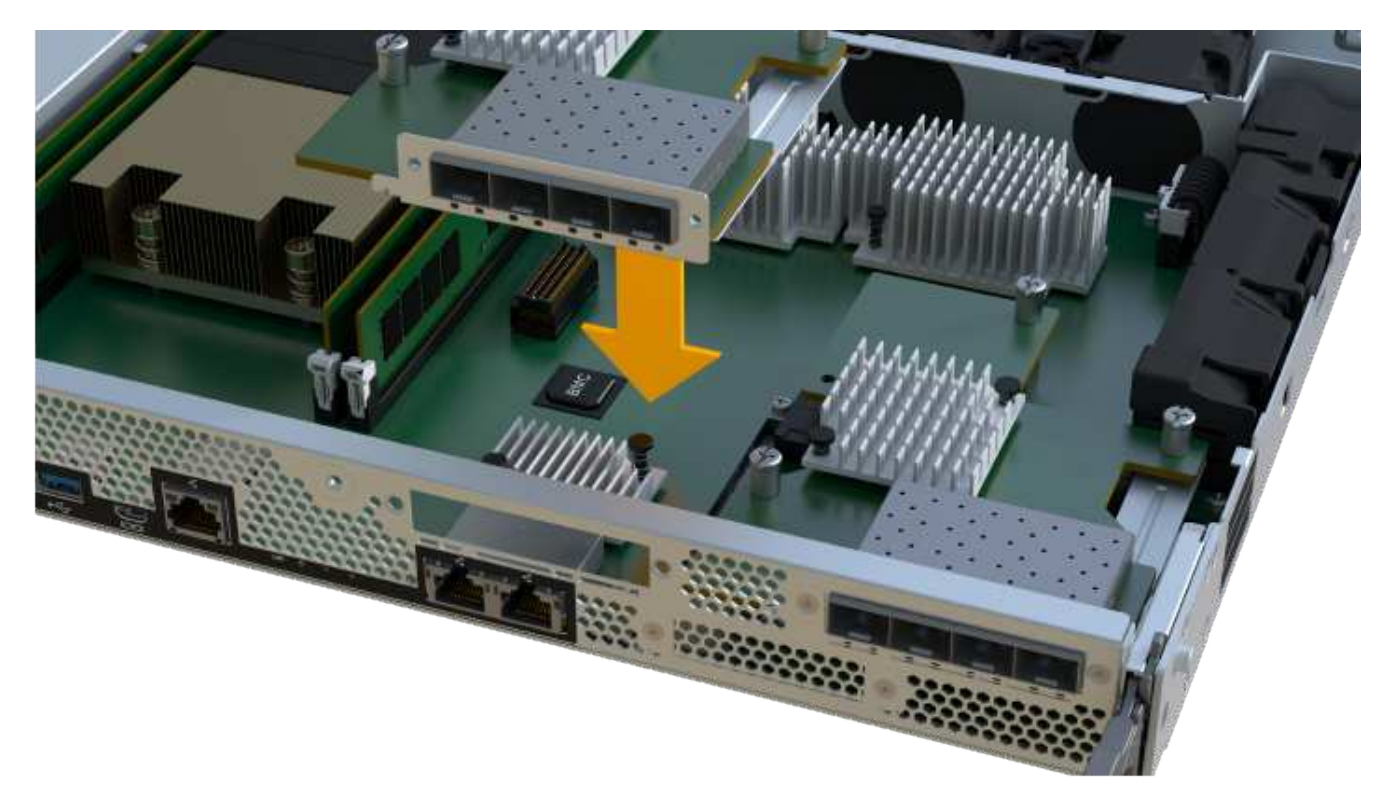

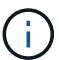

The image above is an example; the appearance of your HIC may differ.

4. Hand-tighten the HIC thumbscrew.

Do not use a screwdriver, or you might over tighten the screws.

5. Using a #1 Phillips screwdriver, attach the HIC faceplate you removed from the original HIC with the three screws.

# **Step 5: Reinstall controller canister**

After replacing the HIC, reinstall the controller canister into the controller shelf.

### **Steps**

- 1. Lower the cover on the controller canister and secure the thumbscrew.
- 2. While squeezing the controller handles, gently slide the controller canister all the way into the controller shelf.

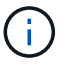

The controller audibly clicks when correctly installed into the shelf.

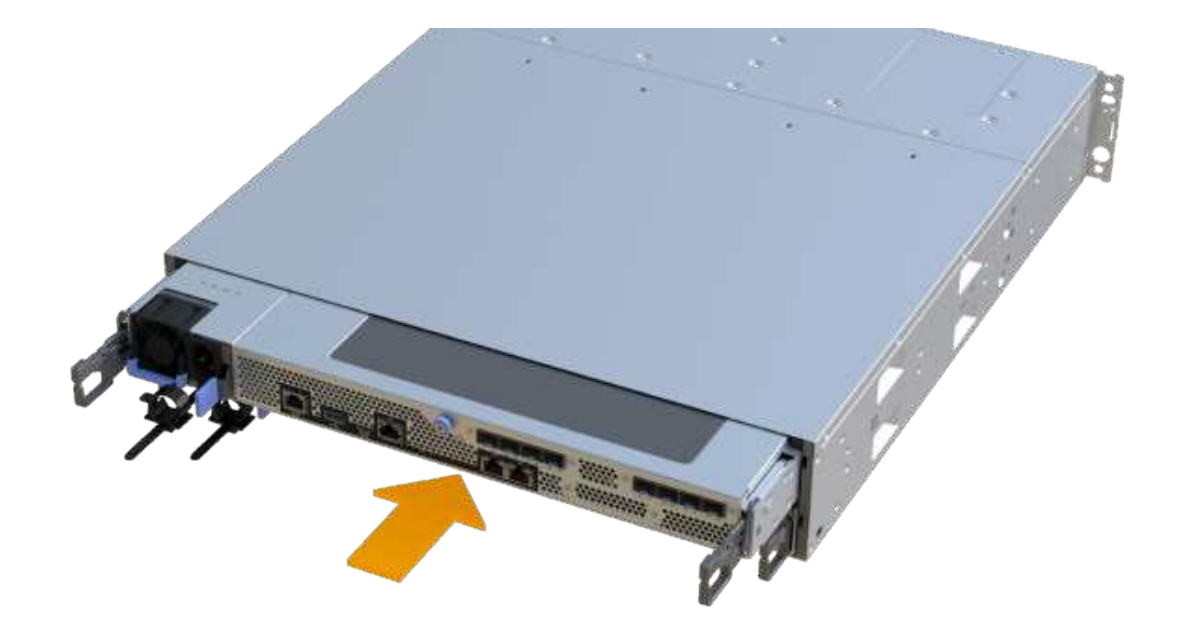

3. Install the SFPs into the new HIC and reconnect all the cables.

If you are using more than one host protocol, be sure to install the SFPs in the correct host ports.

# **Step 6: Complete HIC replacement**

Place the controller online, collect support data, and resume operations.

### **Steps**

- 1. Place controller online.
	- a. In System Manager, navigate to the hardware page.
	- b. Select **Show back of controller**.
	- c. Select the controller with the replaced host interface card.
	- d. Select **Place online** from the drop-down list.
- 2. As the controller boots, check the controller LEDs.

When communication with the other controller is reestablished:

- The amber Attention LED remains on.
- The Host Link LEDs might be on, blinking, or off, depending on the host interface.
- 3. When the controller is back online, confirm that its status is Optimal and check the controller shelf's Attention LEDs.

If the status is not Optimal or if any of the Attention LEDs are on, confirm that all cables are correctly seated and the controller canister is installed correctly. If necessary, remove and reinstall the controller canister.

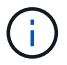

If you cannot resolve the problem, contact technical support.

4. Click **Hardware › Support › Upgrade Center** to ensure that the latest version of SANtricity OS is installed.

As needed, install the latest version.

- 5. Verify that all volumes have been returned to the preferred owner.
	- a. Select **Storage › Volumes**. From the **All Volumes** page, verify that volumes are distributed to their preferred owners. Select **More › Change ownership** to view volume owners.
	- b. If volumes are all owned by preferred owner continue to Step 6.
	- c. If none of the volumes are returned, you must manually return the volumes. Go to **More › Redistribute volumes**.
	- d. If only some of the volumes are returned to their preferred owners after auto-distribution or manual distribution you must check the Recovery Guru for host connectivity issues.
	- e. If there is no Recovery Guru present or if following the recovery guru steps the volumes are still not returned to their preferred owners contact support.
- 6. Collect support data for your storage array using SANtricity System Manager.
	- a. Select **Support › Support Center › Diagnostics**.
	- b. Select **Collect Support Data**.
	- c. Click **Collect**.

The file is saved in the Downloads folder for your browser with the name, **support-data.7z**.

### **What's next?**

Your host interface card replacement is complete. You can resume normal operations.

### **Copyright information**

Copyright © 2024 NetApp, Inc. All Rights Reserved. Printed in the U.S. No part of this document covered by copyright may be reproduced in any form or by any means—graphic, electronic, or mechanical, including photocopying, recording, taping, or storage in an electronic retrieval system—without prior written permission of the copyright owner.

Software derived from copyrighted NetApp material is subject to the following license and disclaimer:

THIS SOFTWARE IS PROVIDED BY NETAPP "AS IS" AND WITHOUT ANY EXPRESS OR IMPLIED WARRANTIES, INCLUDING, BUT NOT LIMITED TO, THE IMPLIED WARRANTIES OF MERCHANTABILITY AND FITNESS FOR A PARTICULAR PURPOSE, WHICH ARE HEREBY DISCLAIMED. IN NO EVENT SHALL NETAPP BE LIABLE FOR ANY DIRECT, INDIRECT, INCIDENTAL, SPECIAL, EXEMPLARY, OR CONSEQUENTIAL DAMAGES (INCLUDING, BUT NOT LIMITED TO, PROCUREMENT OF SUBSTITUTE GOODS OR SERVICES; LOSS OF USE, DATA, OR PROFITS; OR BUSINESS INTERRUPTION) HOWEVER CAUSED AND ON ANY THEORY OF LIABILITY, WHETHER IN CONTRACT, STRICT LIABILITY, OR TORT (INCLUDING NEGLIGENCE OR OTHERWISE) ARISING IN ANY WAY OUT OF THE USE OF THIS SOFTWARE, EVEN IF ADVISED OF THE POSSIBILITY OF SUCH DAMAGE.

NetApp reserves the right to change any products described herein at any time, and without notice. NetApp assumes no responsibility or liability arising from the use of products described herein, except as expressly agreed to in writing by NetApp. The use or purchase of this product does not convey a license under any patent rights, trademark rights, or any other intellectual property rights of NetApp.

The product described in this manual may be protected by one or more U.S. patents, foreign patents, or pending applications.

LIMITED RIGHTS LEGEND: Use, duplication, or disclosure by the government is subject to restrictions as set forth in subparagraph (b)(3) of the Rights in Technical Data -Noncommercial Items at DFARS 252.227-7013 (FEB 2014) and FAR 52.227-19 (DEC 2007).

Data contained herein pertains to a commercial product and/or commercial service (as defined in FAR 2.101) and is proprietary to NetApp, Inc. All NetApp technical data and computer software provided under this Agreement is commercial in nature and developed solely at private expense. The U.S. Government has a nonexclusive, non-transferrable, nonsublicensable, worldwide, limited irrevocable license to use the Data only in connection with and in support of the U.S. Government contract under which the Data was delivered. Except as provided herein, the Data may not be used, disclosed, reproduced, modified, performed, or displayed without the prior written approval of NetApp, Inc. United States Government license rights for the Department of Defense are limited to those rights identified in DFARS clause 252.227-7015(b) (FEB 2014).

### **Trademark information**

NETAPP, the NETAPP logo, and the marks listed at<http://www.netapp.com/TM>are trademarks of NetApp, Inc. Other company and product names may be trademarks of their respective owners.